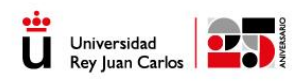

# GUÍA SOLICITUD PROCESO DE SELECCIÓN PAS SEDE ELECTRÓNICA UNIVERSIDAD REY JUAN CARLOS

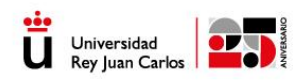

## ÍNDICE

- ➢ Acceso a la Sede Electrónica
- ➢ Inicio de la Solicitud.
- ➢ Descarga Excel Autobaremación. Pasos a seguir.
- ➢ Firma de la solicitud y pago de tasas de participación.
- ➢ Carpeta Ciudadana

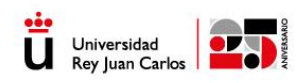

El presente documento explica paso a paso como iniciar una solicitud por parte del interesado en participar en una convocatoria de selección y promoción del PAS (Personal de Administración y Servicios).

## 1. Acceso

El solicitante deberá ir a la sede electrónica de la Universidad Rey Juan Carlos <https://sede.urjc.es/convocatorias> ir al apartado de convocatorias o pinchar sobre en botón de la parte inferior. Introduciendo los parámetros necesarios para la búsqueda y pinchando en el botón "buscar" le aparecerá el listado de las convocatorias a las que puede concurrir si cumpliese los requisitos de la convocatoria de manera particular.

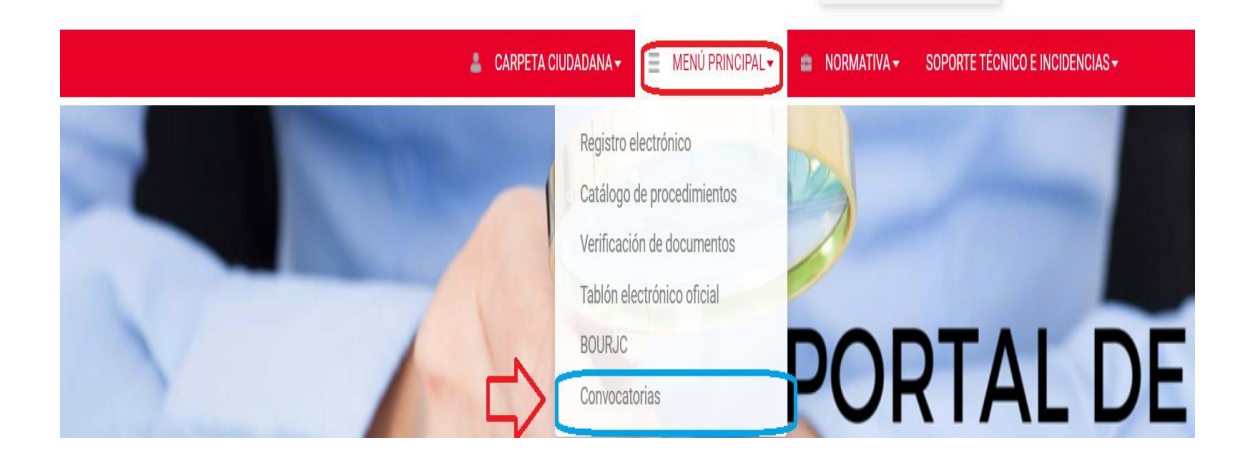

También puede ir directamente a la caja central "CONVOCATORIAS DE PAS".

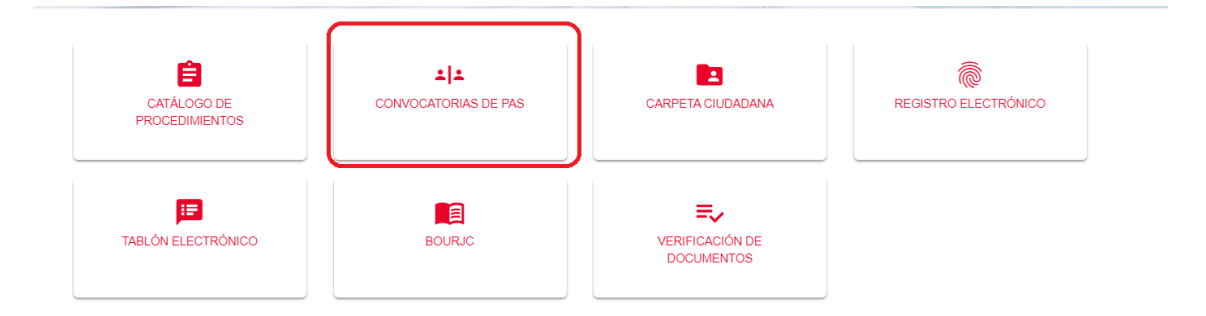

Pulsando sobre el título de la convocatoria, se abrirá una página en la que podrá ver la siguiente información:

• Información general de la convocatoria. En este apartado podrá ver la convocatoria, el tipo de tramitación y el estado en el que se encuentra;

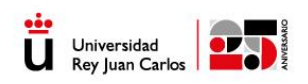

normalmente será el de publicado, y es en el momento en el que se puede presentar la solicitud.

- Documentación de la convocatoria. Aparecerá la convocatoria y anexos si los tuviera.
- Requisitos de la convocatoria. Los requisitos que deben cumplir los interesados para poder presentarse a la plaza o plazas convocadas.
- Plaza. La plaza o plazas publicadas que se ofertan; se indicará si requiere pago y, en caso de que el interesado tenga derecho a alguna exención o reducción en el precio de participación, el documento que deberá aportar.

En la resolución se le informará además sobre la fecha de inicio y fecha de fin de la presentación de solicitudes

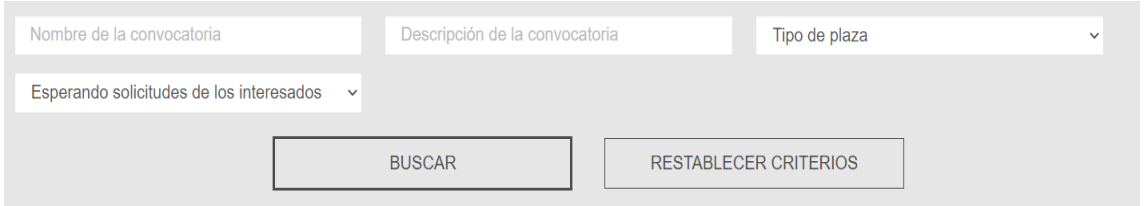

Resultado de la búsqueda:

En el listado siguiente usted puede visualizar todas las convocatorias que hay disponibles aplicando los filtros seleccionados. Accediendo a las diferentes convocatorias podrá visualizar toda la información de la misma y realizar una solicitud en caso de que esté interesado y cumpla los requisitos

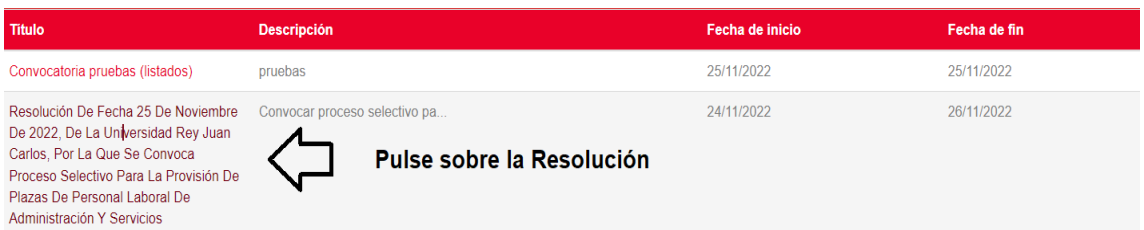

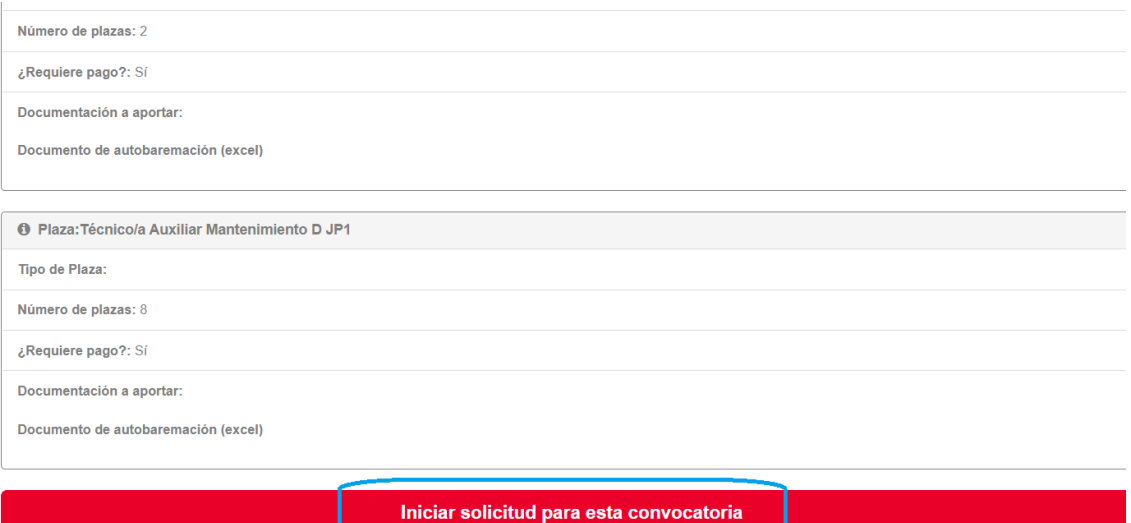

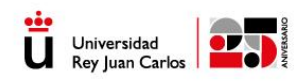

En la parte inferior podrá ver "I**niciar solicitud para esta convocatoria**"; se presentará como un botón de color rojo y, pulsando sobre él, permitirá al solicitante acceder al formulario para iniciar la solicitud a la plaza.

## 2.- Inicio de la solicitud.

Una vez que ha pulsado "I**niciar la solicitud de la convocatoria**", el sistema le dirá que se identifique. Será necesario disponer de un medio de identificación válido. El procedimiento le exigirá identificación y firma con certificado electrónico válido. Podrá utilizar el DNI o certificado electrónico digital.

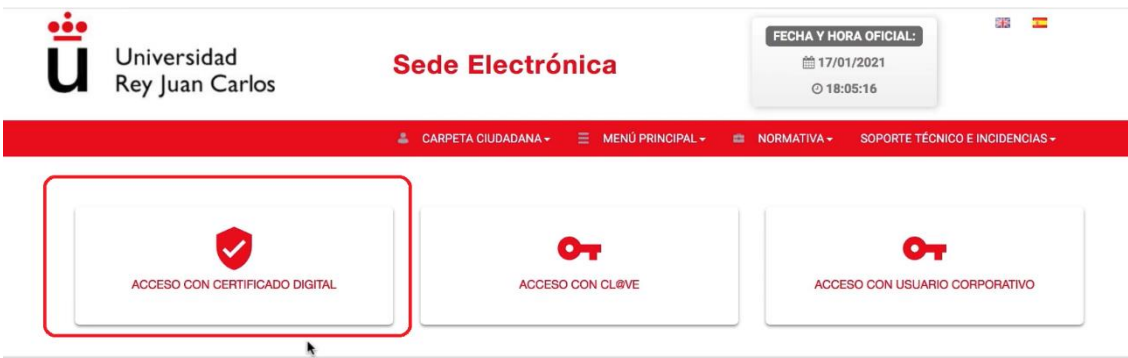

Si accede por primera vez, le aparecerá la información sobre política de datos y podrá aceptar la política. Aparecerán una serie de datos sobre el solicitante que tendrá que cumplimentar y otros de carácter obligatorios que aparecerán con un punto rojo. Es posible modificarlos o actualizarlos en el botón guardar para próximas solicitudes.

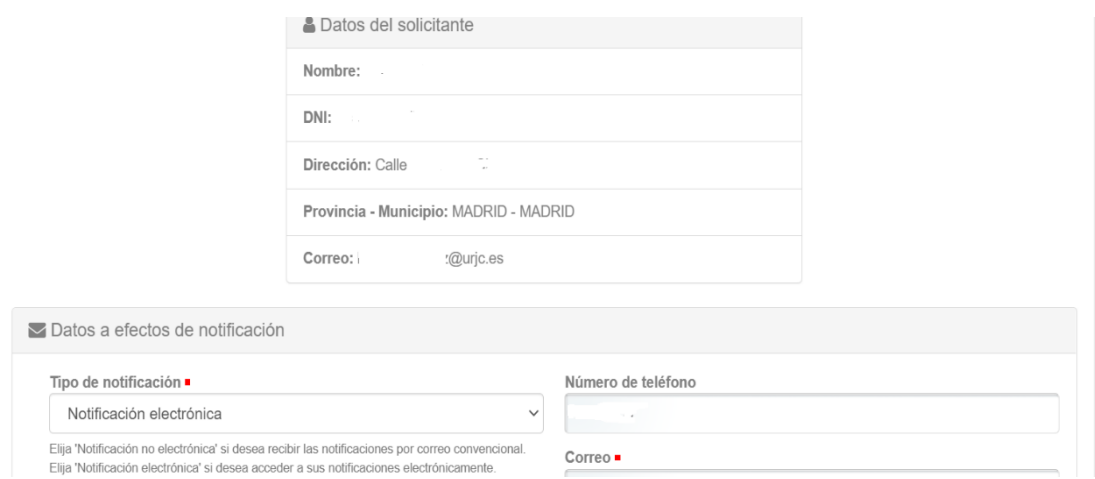

A continuación, y antes de empezar con la solicitud le aparecerá un **AVISO IMPORTANTE** al solicitante. Léalo con atención, ya que, durante la tramitación del

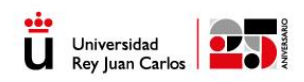

procedimiento, una vez acepte el borrador y el método de pago, no le permitirá cambiarlo.

## Solicitud de convocatoria

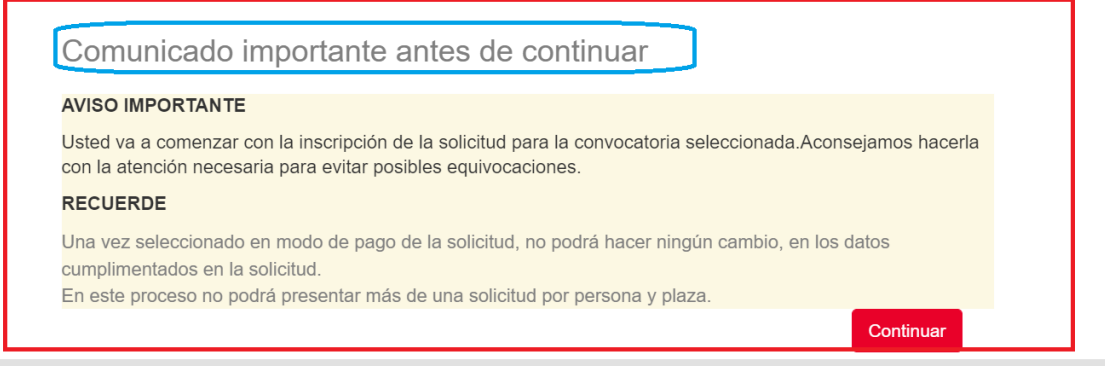

Iniciada la solicitud, la siguiente pantalla que le aparece al solicitante es la posibilidad de seleccionar la plaza o plazas dependiendo del tipo de convocatoria.

Mediante un desplegable, puede elegir la plaza en la que desee participar, la seleccionará y deberá hacer clic sobre ella y posteriormente pulsar sobre el botón de "**continua**r".

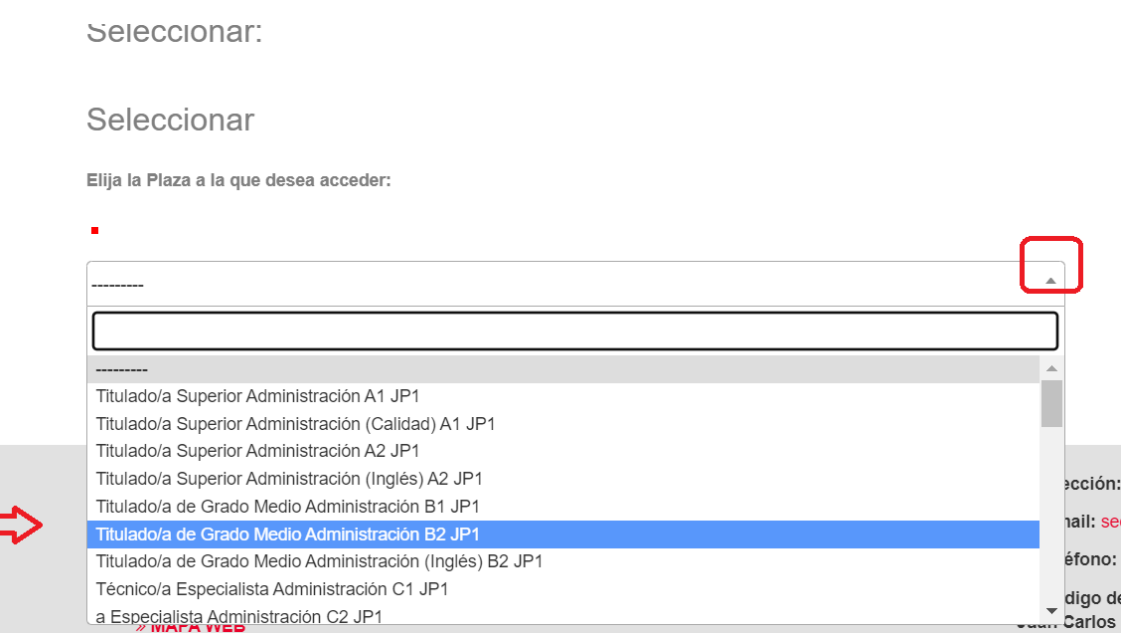

En la siguiente pantalla parecerá un formulario con algunos campos a cumplimentar. Los que vengan marcados con un punto rojo que indica que ese campo es de carácter

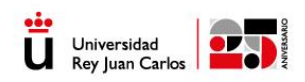

obligatorio y hasta que no los cumplimente no le dejará continuar con la solicitud. Vaya con atención a la hora de cumplimentarlos. En caso de que necesite alguna adaptación cuando tenga que concurrir al examen deberá indicarla (silla de ruedas, espacio para muletas, etc.)

DATOS DE LA CONVOCATORIA:

FORMA DE ACCESO L

Crado de titulación exigido para la plaza colicitada por a

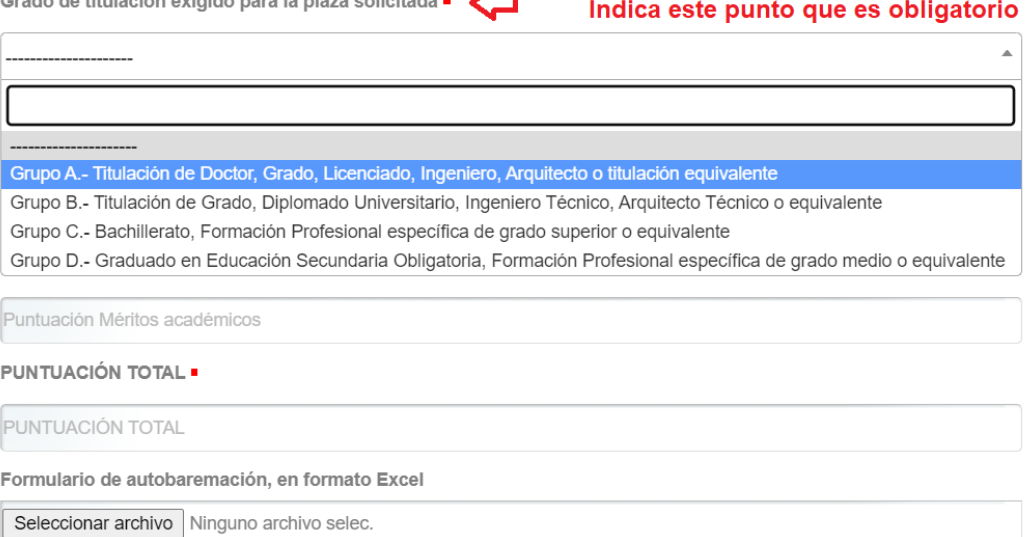

\* Si sube un archivo protegido, este archivo solo tendrá efectos meramente de consulta, visualización etc. No podrá ser ni firmado ni tratado por la protección realizada.

En la solicitud, es posible que tenga que subir los ficheros como por ejemplo la autobaremación, que podrá descargar desde el anexo publicado en la convocatoria.

## **¿Cómo descargar y habilitar el fichero Excel de Autobaremación?**

En la documentación de la convocatoria correspondiente aparecerá un fichero como anexo que se denomina "**Autobaremación**". Se trata de un documento Excel que tiene macros y será necesario realizar una serie de pasos para poder utilizarlo. Haga clic sobre él y descárguelo.

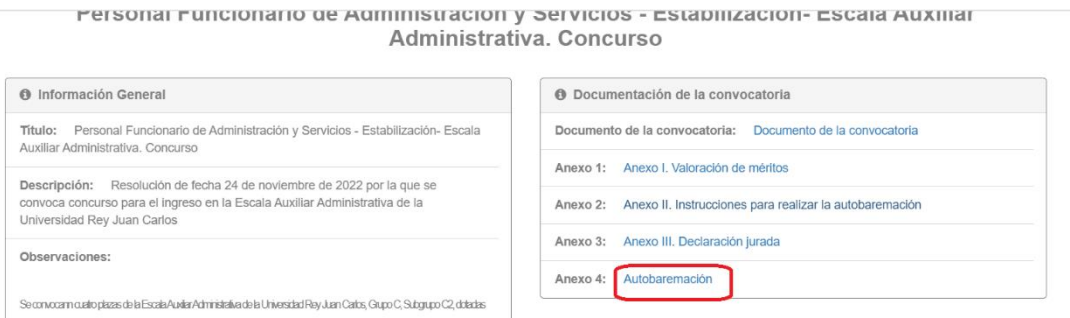

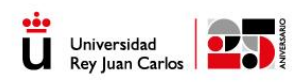

Si ya lo ha descargado, le aparecerá un documento con un enlace, pinche sobre él y abra el enlace en su navegador.

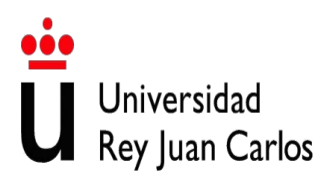

Para descargar el excel de autobaremación cliquee en el siguiente link. Una vez abierto el excel de autobaremación descárguelo en su ordenador y podrá trabajar sobre el mismo.

https://urjc-my.sharepoint.com/:x:/g/personal/servicio\_pas\_convocatorias\_urjc\_es/ Ec5m3Blp2wNOrOVkAd4GD\_wB3hCW8xlPxRKNwjUe9bLp1g?e=dWWh4M

Abra el enlace

A continuación, le aparecerá una hoja Excel de autobaremación, pero para poder utilizarla será necesario que siga algunos pasos:

Descargar una copia en su equipo utilizando guardar como.

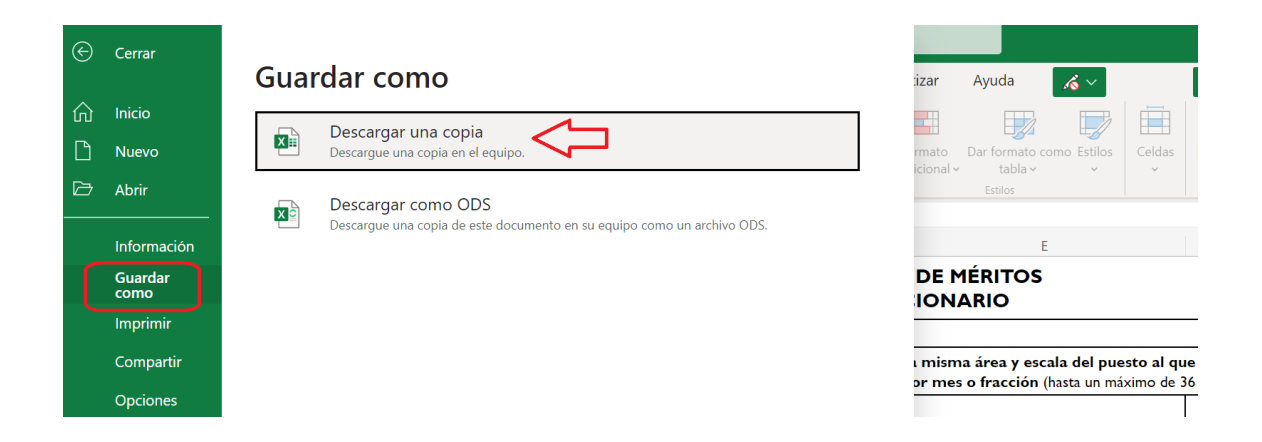

Le aparecerá "Descargar una copia". Lleve ese documento Excel descargado a su escritorio, si así lo prefiere, para utilizarlo con mayor comodidad. Pulse sobre él y con el botón derecho le aparecerá un desplegable con múltiples opciones, la última es "**Propiedades**".

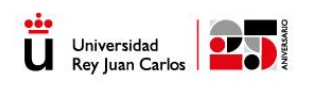

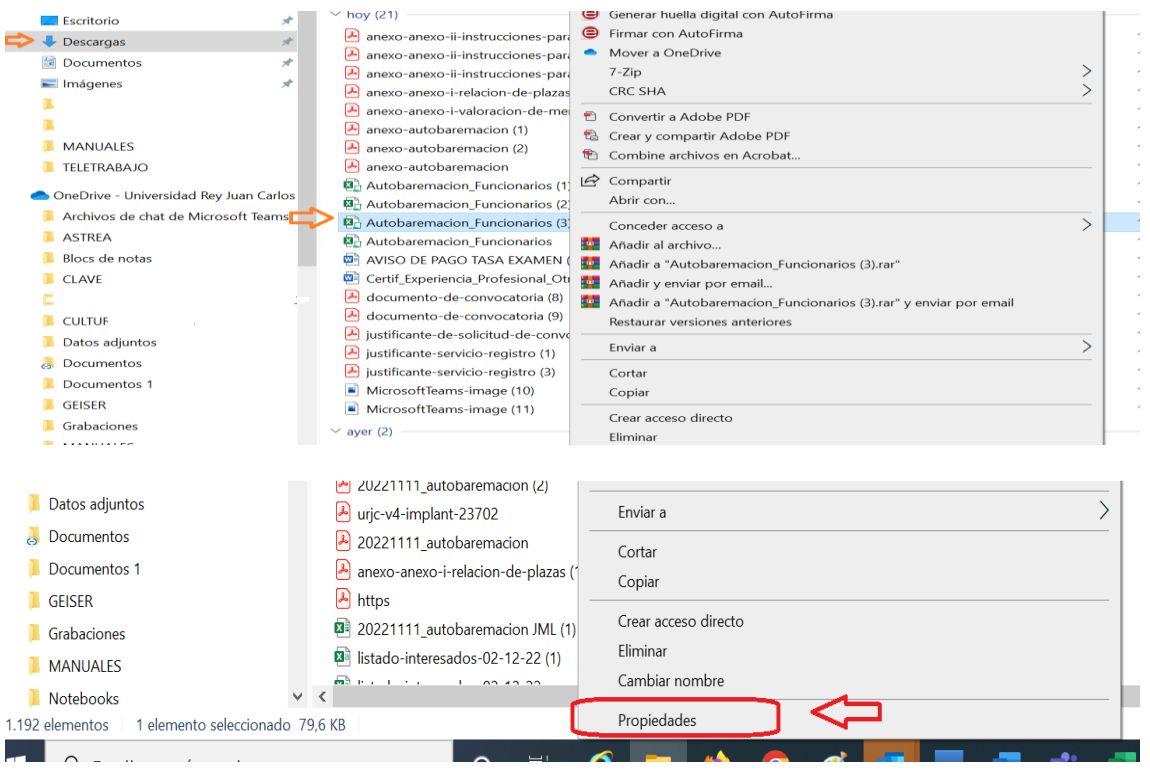

En el listado de las propiedades del documento se abre un desplegable. Pulse "Desbloquear". Haga clic sobre él.

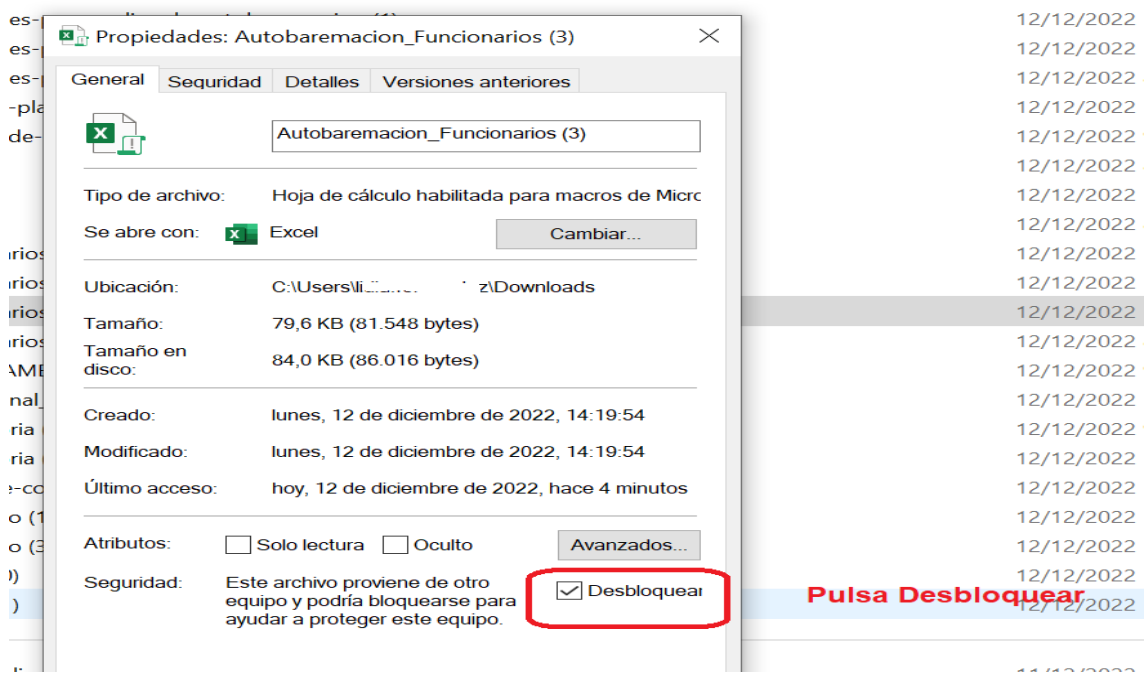

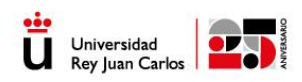

Ahora, habilite el contenido del Excel para que pueda añadir los datos para cumplimentarlo.

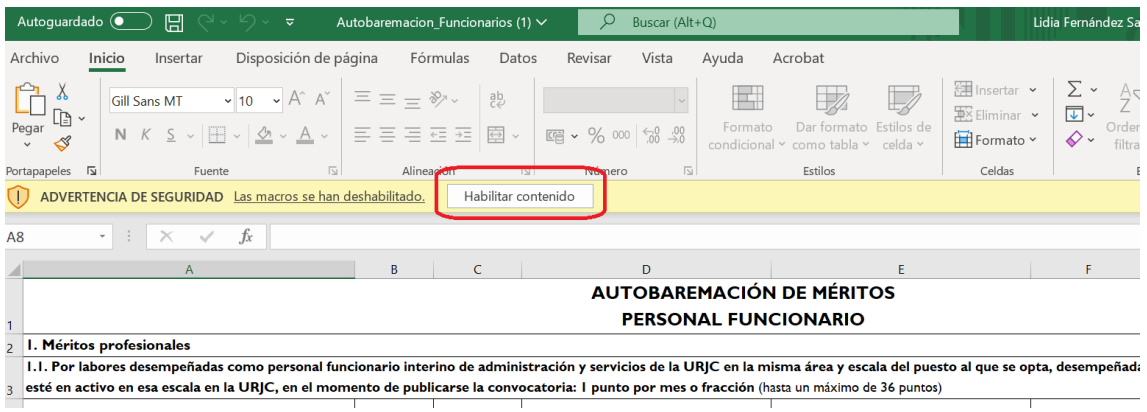

Una vez cumplimentado, vea que tiene todos los campos necesarios y suba el documento a la solicitud.

## 3.Firma de la solicitud y pago.

Antes de pasar a la parte de autoliquidaciones, se mostrará un **borrador de la solicitud con los datos que ha cumplimentado el interesado**, para que pueda revisarlos por si fuera necesario modificar alguno.

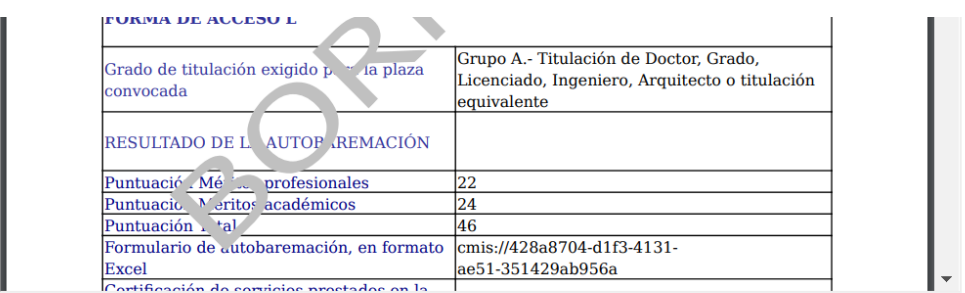

Validar el documento y elegir una opción ·

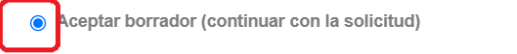

○ Rechazar borrador (volver al formulario para modificar los datos)

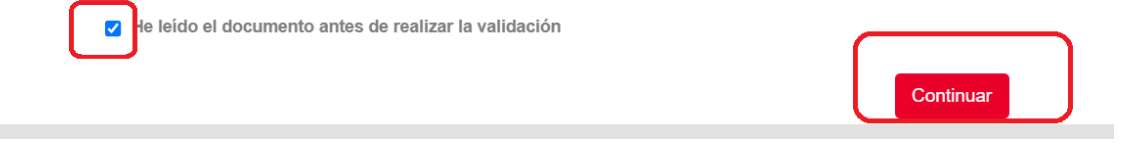

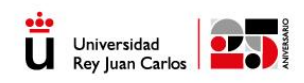

Si ha aceptado el borrador y leído el documento, ya no permitirá modificarlo, ya que aparecerá el apartado de la tasa y posibles descuentos aplicados, dependiendo del caso particular del solicitante. En el caso de que tenga algún descuento, posteriormente deberá subir documento acreditativo que motive la exención contemplada en la convocatoria en los puntos 5.6 (discapacidad, violencia de género, demandante de empleo, etc.)

Seleccionar el concepto de autoliquidación o tasa correspondiente

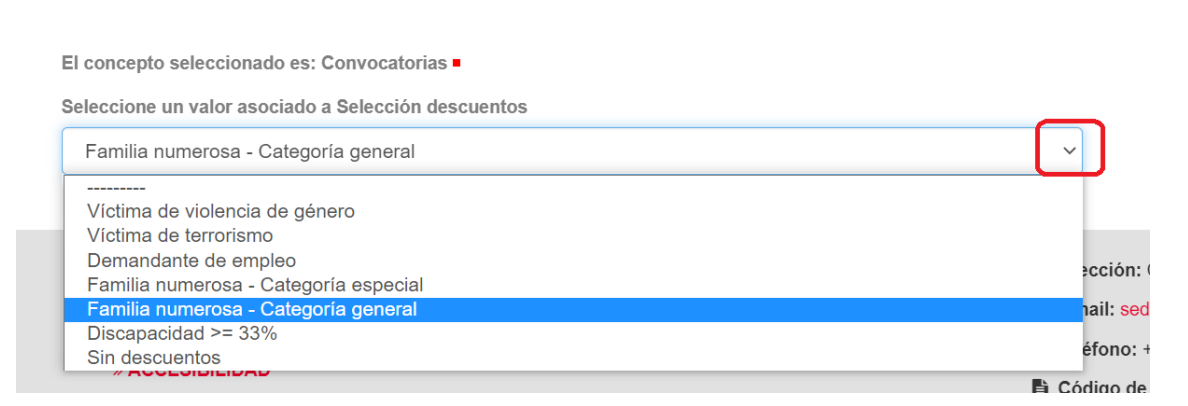

En la siguiente pantalla, nos preguntará si estamos conforme con el importe de pago ¿**Desea confirmar la solicitud de autoliquidación**?

En caso de estar conforme seleccione "**Sí**" y al botón "**Continuar**". En el caso contrario seleccione "No" y continuar y le permitirá volver a seleccionar el valor dentro del listado anterior.

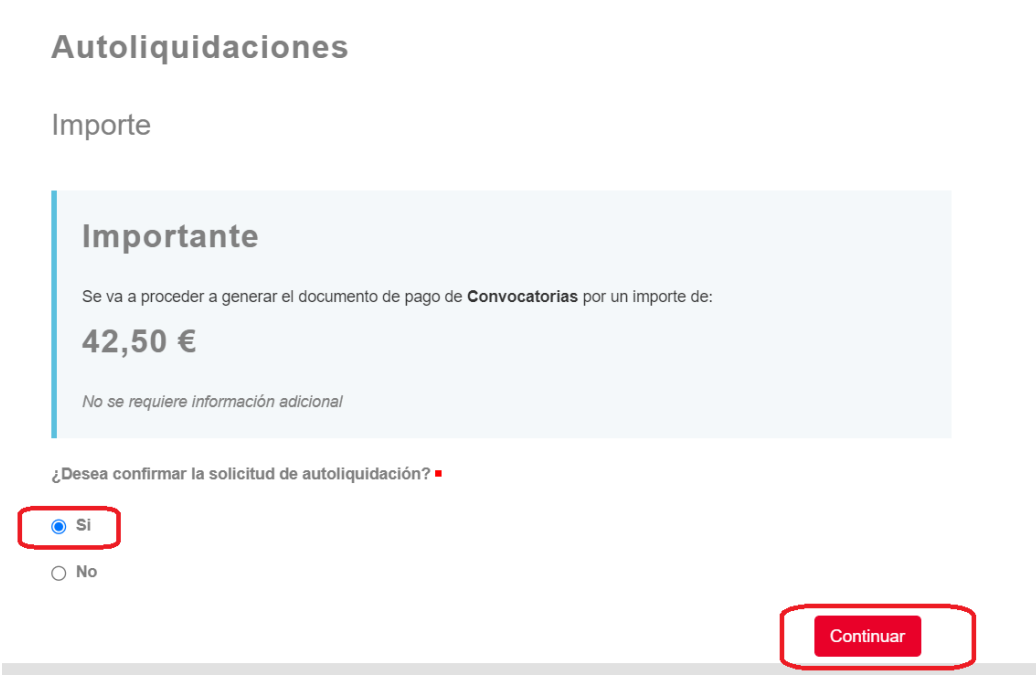

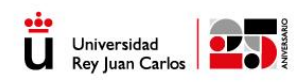

En el caso de que tenga que abonar tasa le aparecerá un documento informativo con el importe y los datos informativos

A continuación, nos muestra el MÉTODO DE PAGO. Nos muestra dos posibilidades "**el pago on line (tarjeta de crédito/débito)**" y pago por "**Entidad Bancaria**".

La opción más cómoda y recomendable es "pagar on line", ya que evita tener que acudir a sucursal y luego escanear el justificante de pago que le ha proporcionado el banco para incorporarlo en la tramitación de su solicitud.

## **a) SI SELECCIONA PAGO ON LINE (TARJETA CRÉDITO/DÉBITO)**

Si ha escogido esta forma de pago le parecerá esta pantalla donde indica que se va a realizar el pago a través de la plataforma TPV.

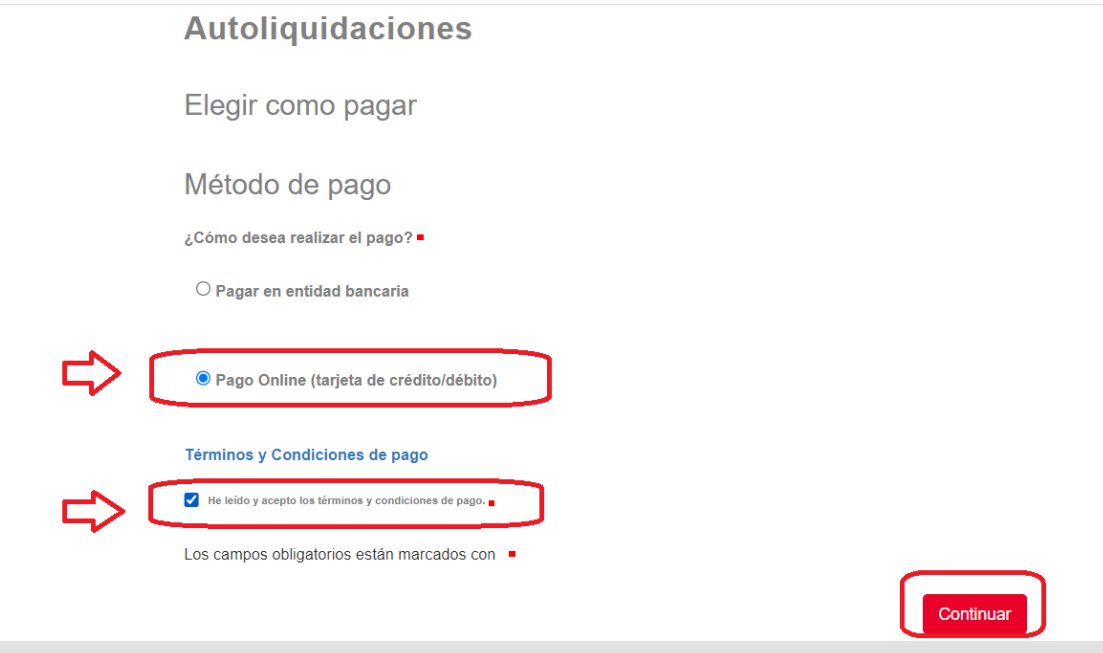

Debe aceptar los términos y condiciones para el pago a través de la TPV.

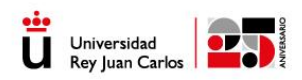

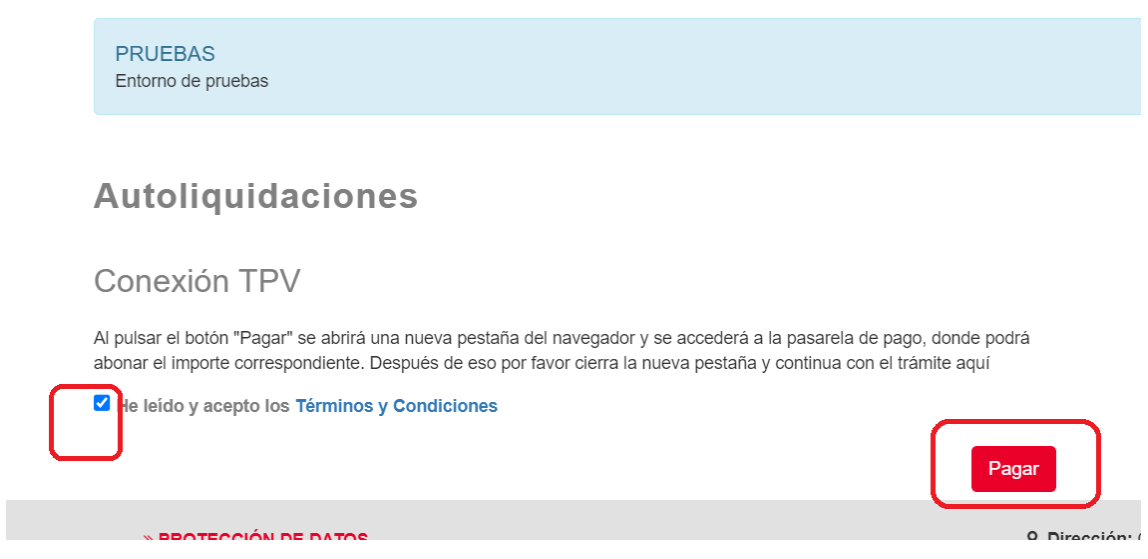

Ahora aparecerá una ventana con el importe de pago y deberá introducir los datos relativos a su tarjeta de crédito, repáselo con detenimiento.

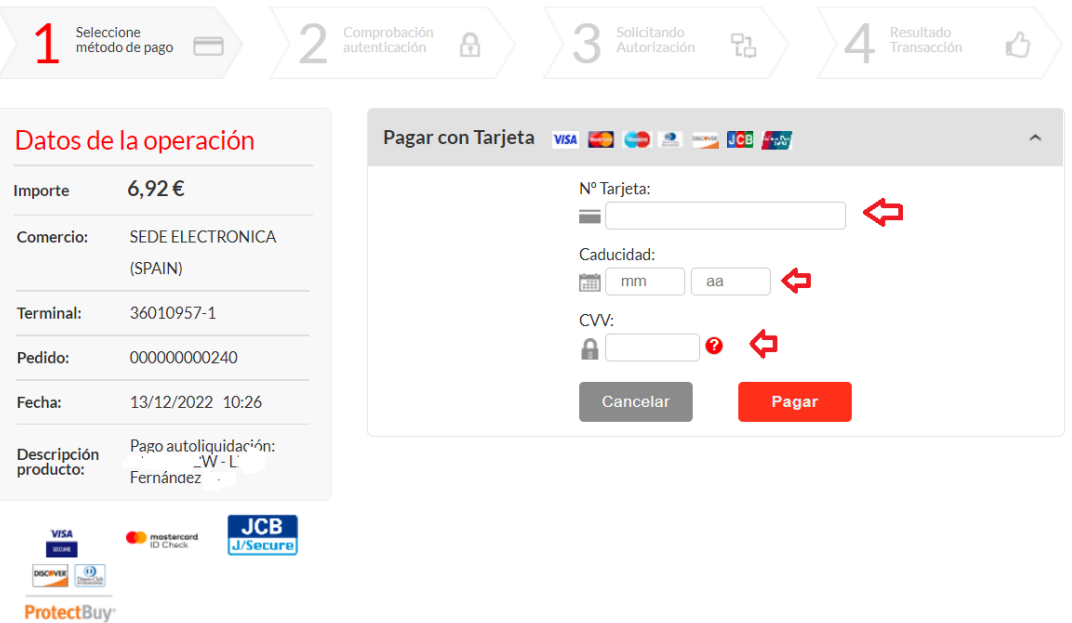

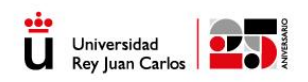

Una vez pagada la tasa, se mostrará una pantalla informando que la operación ha sido autorizada y pulse cerrar.

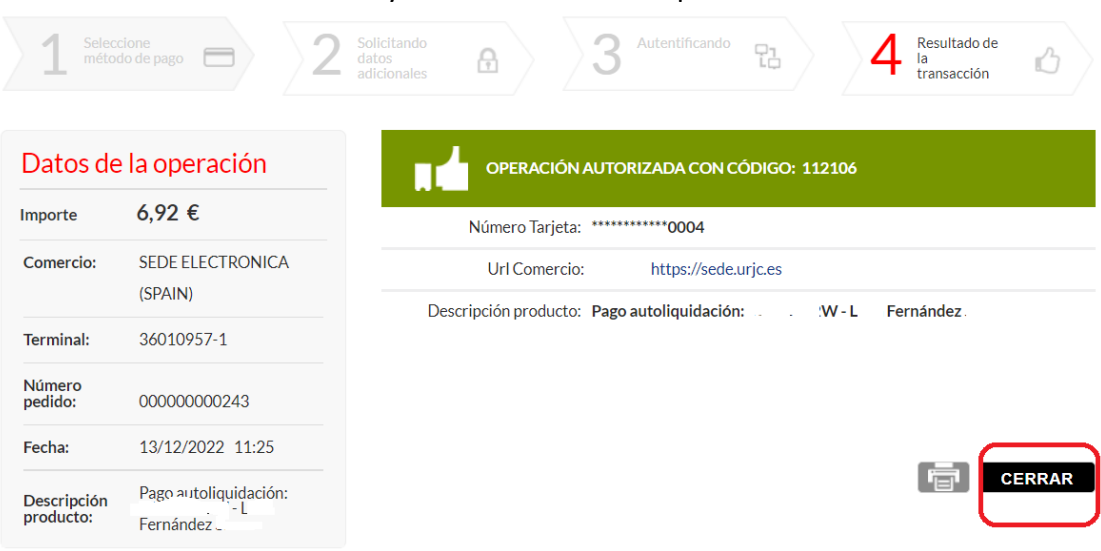

A continuación, vuelve a la página inicial de la TPV y pulse "continuar". Le aparecerá el justificante de pago que ya queda en su propio expediente de solicitud.

## Mostrar mensaje pago correcto

El siguiente documento está disponible dentro del expediente del que forma parte, como uno de los documentos asociados al expediente. También puede descargarlo desde esta pantalla, mediante las opciones que aparecen en el visualizador del documento.

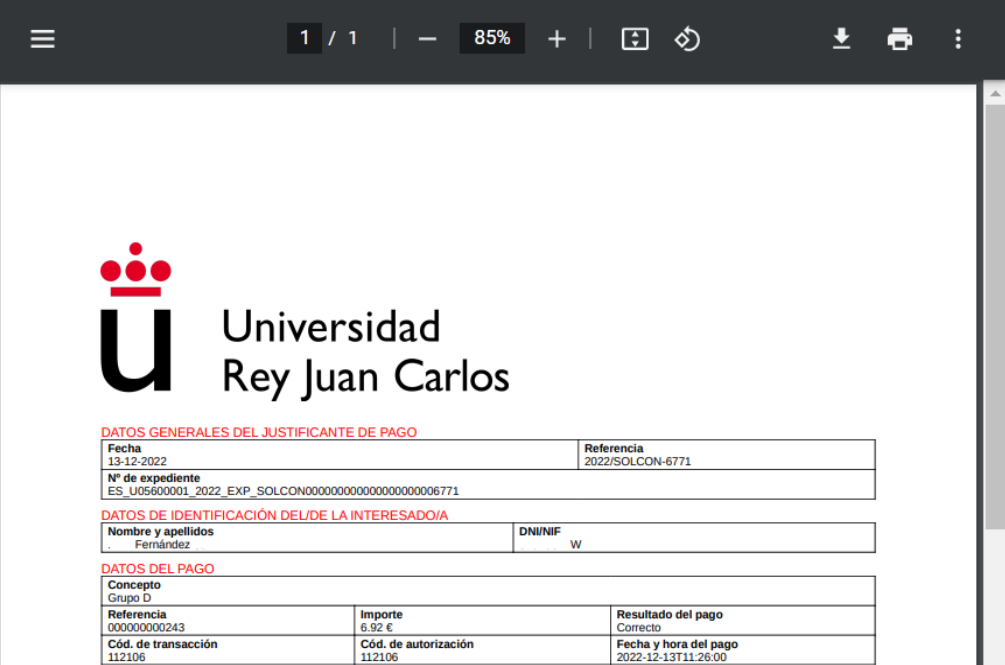

ı

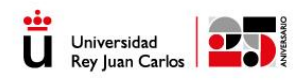

Universidad Rey Juan Carlos - ENTRADA<br>FECHA : 17/12/2022 20:39:47<br>N: REGAGE22e00002722207 / Exp: 2022/SOLCON-6726

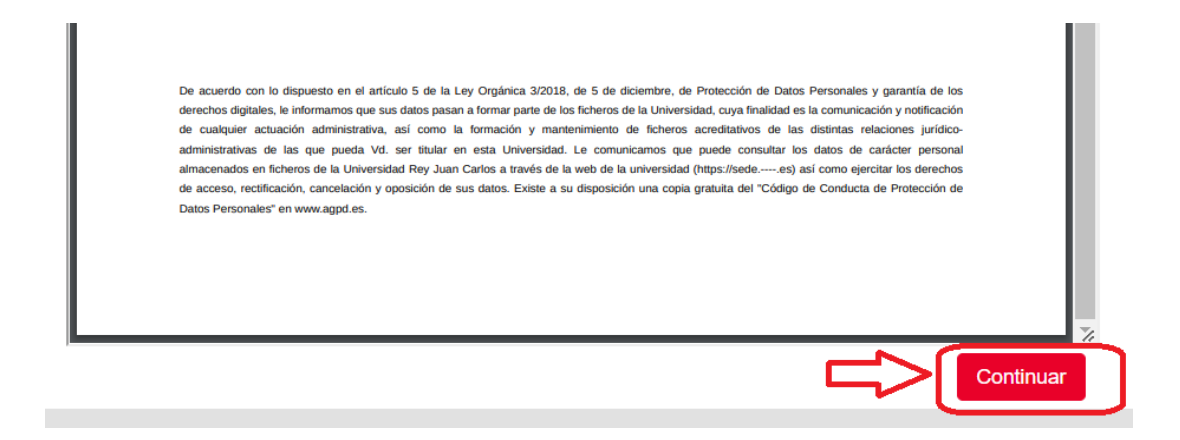

Ahora le aparecerán los datos a adjuntar a la solicitud (acreditaciones de descuentos por familia numerosa, discapacidad) y puede continuar con la tramitación de su solicitud y firmar la solicitud. Tras la firma le aparecerá su solicitud SOLCON registrada.

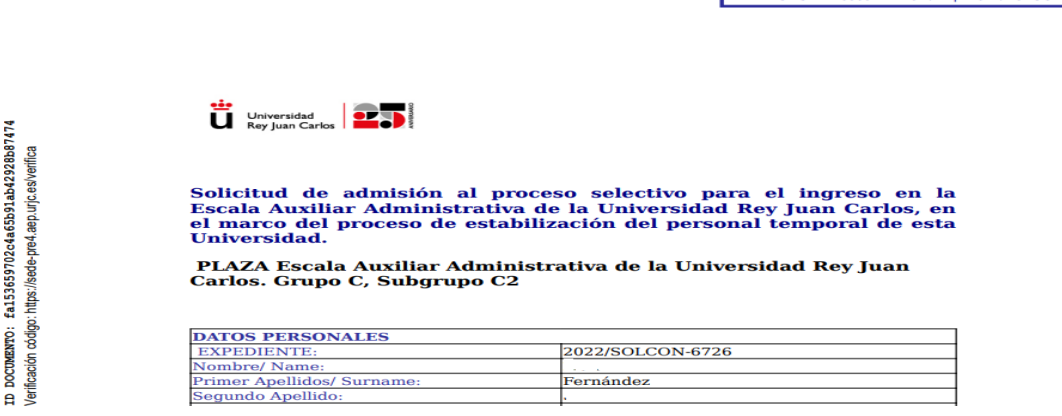

En su carpeta ciudadana, en la sede electrónica, le aparecerá el expediente SOLCON con todos los documentos

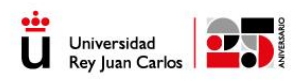

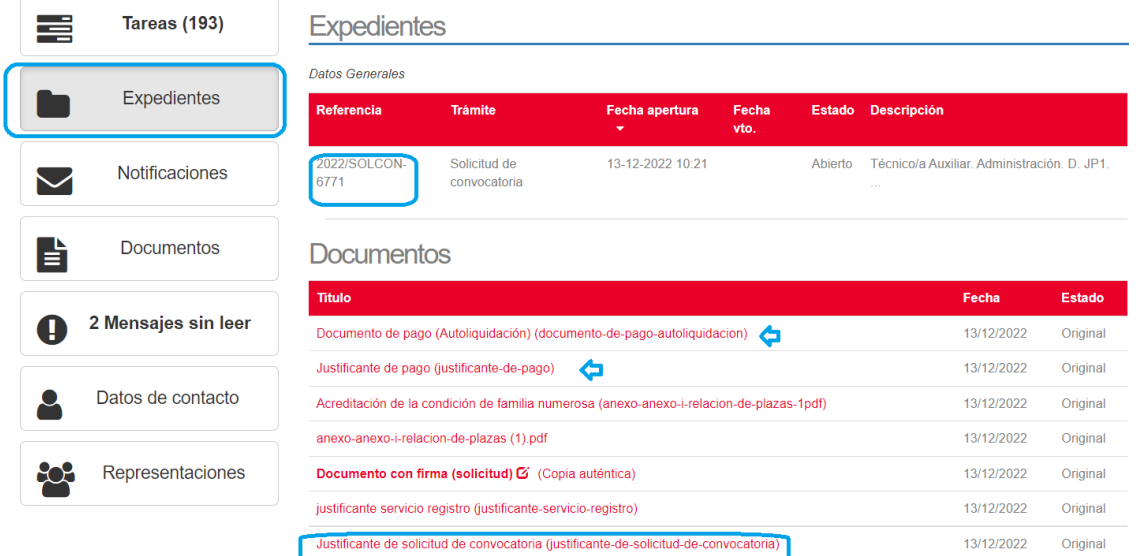

## **b) SI SELECCIONA PAGO POR ENTIDAD BANCARIA**

En este caso deberá pulsar "pago en entidad bancaria y "He leído y aceptado los términos y condiciones de pago" y continuar.

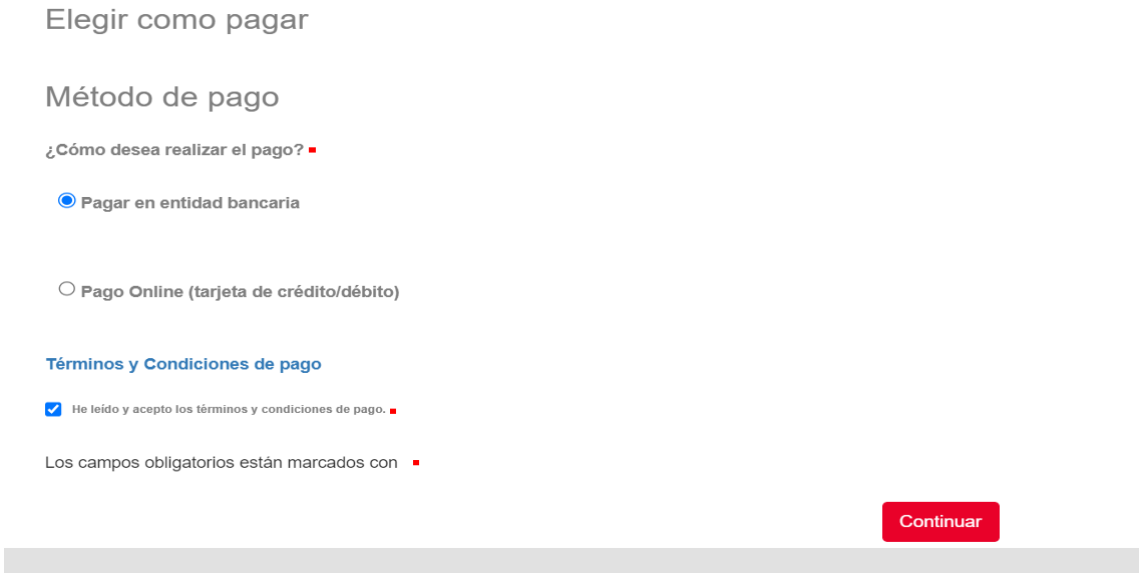

Le aparecerá el documento informativo con la tasa que ha seleccionado y en caso de tener que realizar el pago los datos bancarios de la Universidad.

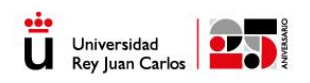

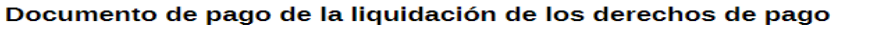

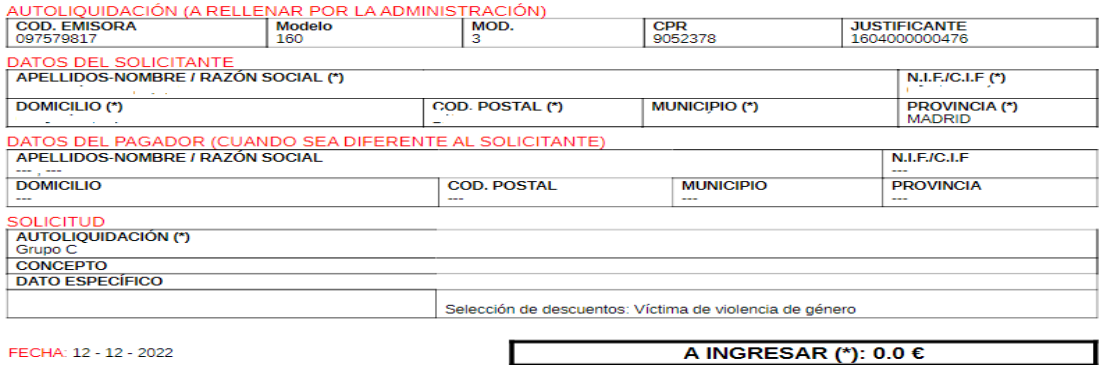

En el caso en el que haya seleccionado durante la tramitación del procedimiento pago por Entidad bancaria, deberá realizar el ingreso correspondiente del importe salvo que tenga derecho a una deducción del 100 por 100. El importe de la liquidación positiva de los derechos de examen deberá ingresarse en la cuenta que la Universidad Rey Juan<br>Carlos tiene abierta al efecto en la entidad CAIXABANK, con IBAN ES

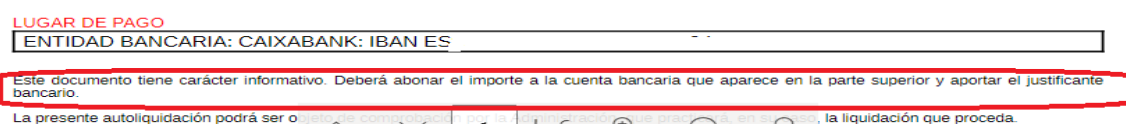

Este documento informativo deberá descargarlo en su equipo.

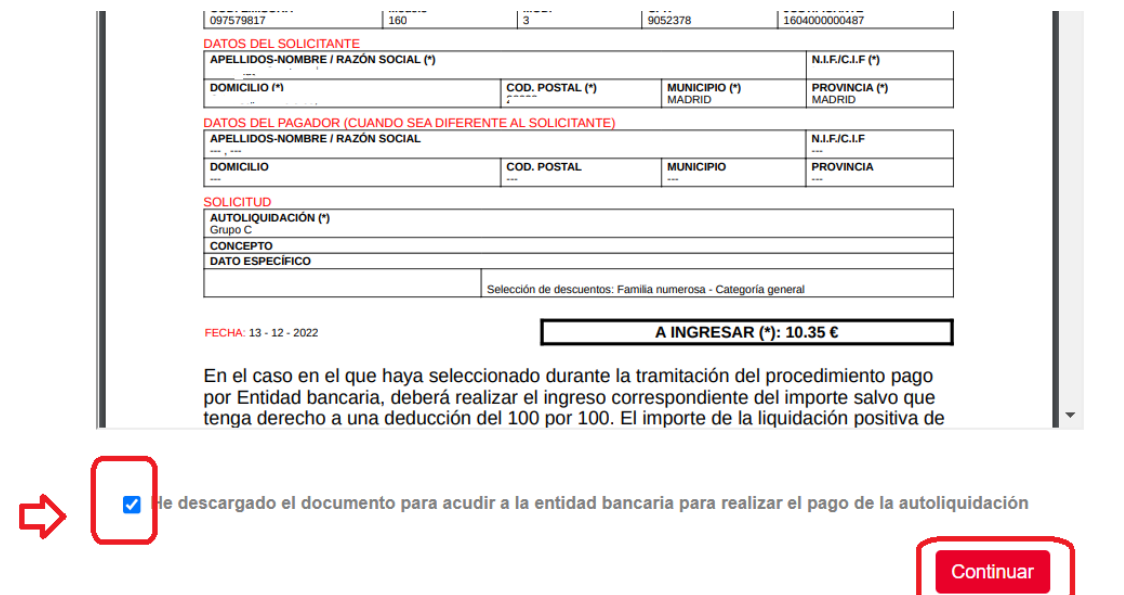

Podrá realizar el pago en entidad bancaria o mediante transferencia por banca electrónica a los datos de la cuenta que se indican en este documento. Es muy importante que incluya en el **concepto del ingreso su número de DNI o de cualquier otro documento identificativo, consignando "PAGO TASA EXAMEN URJC – Convocatoria (indicar la correspondiente**)"

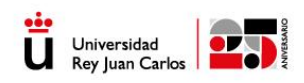

Si opta por esta vía debe recordar el **interesado que deberá subir escaneado el justificante que el banco le ha proporcionado de pago** a la solicitud antes de firmarla.

Podrá hacerlo desde la CARPETA CIUDADANA en "**tareas pendientes**": adjuntar documento de pago.

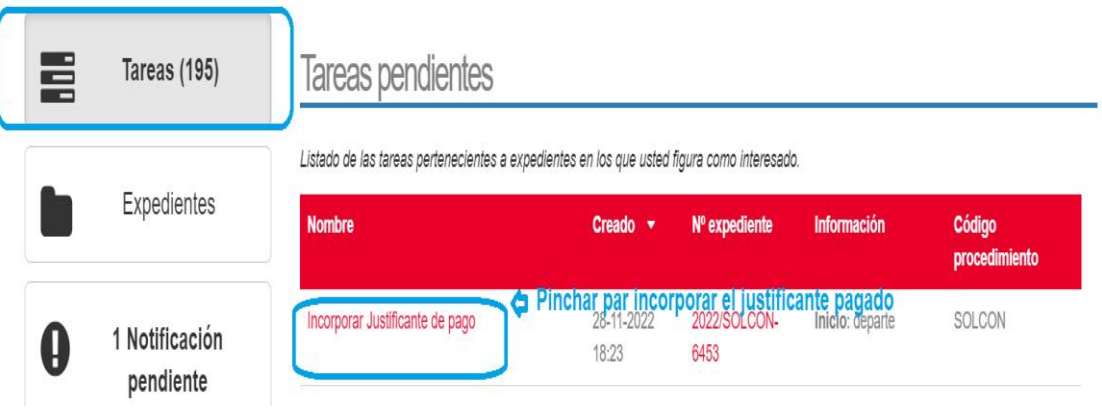

Deberá subir escaneado el documento de pago que le proporcione el banco o su entidad bancaria online y dar a continuar.

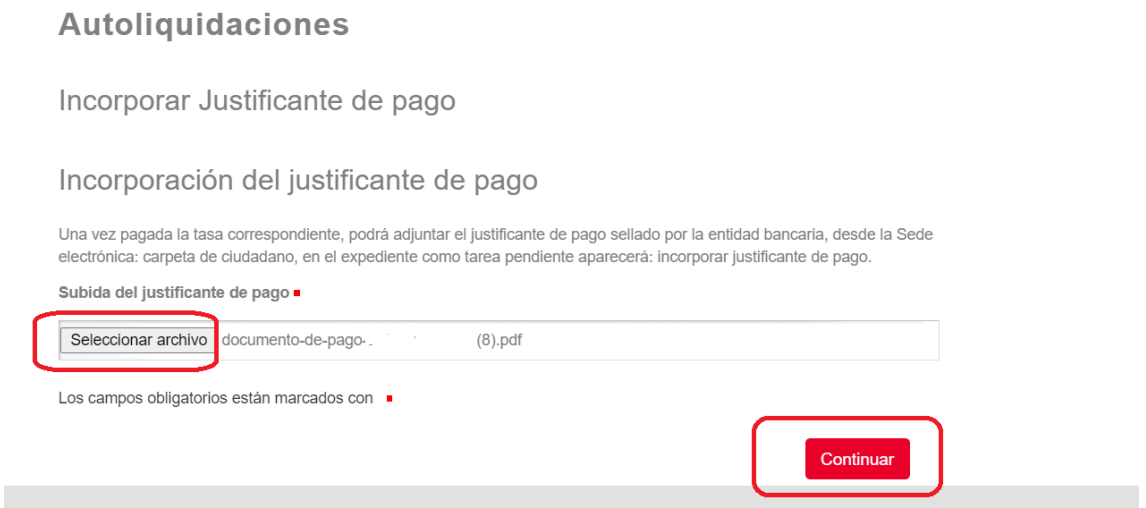

Una vez realizado, podrá continuar con la tramitación de su solicitud y aportar los datos necesarios para firmar la solicitud de la plaza. Tras la firma, le aparecerá el documento con el número de registro y la fecha.

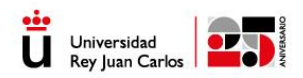

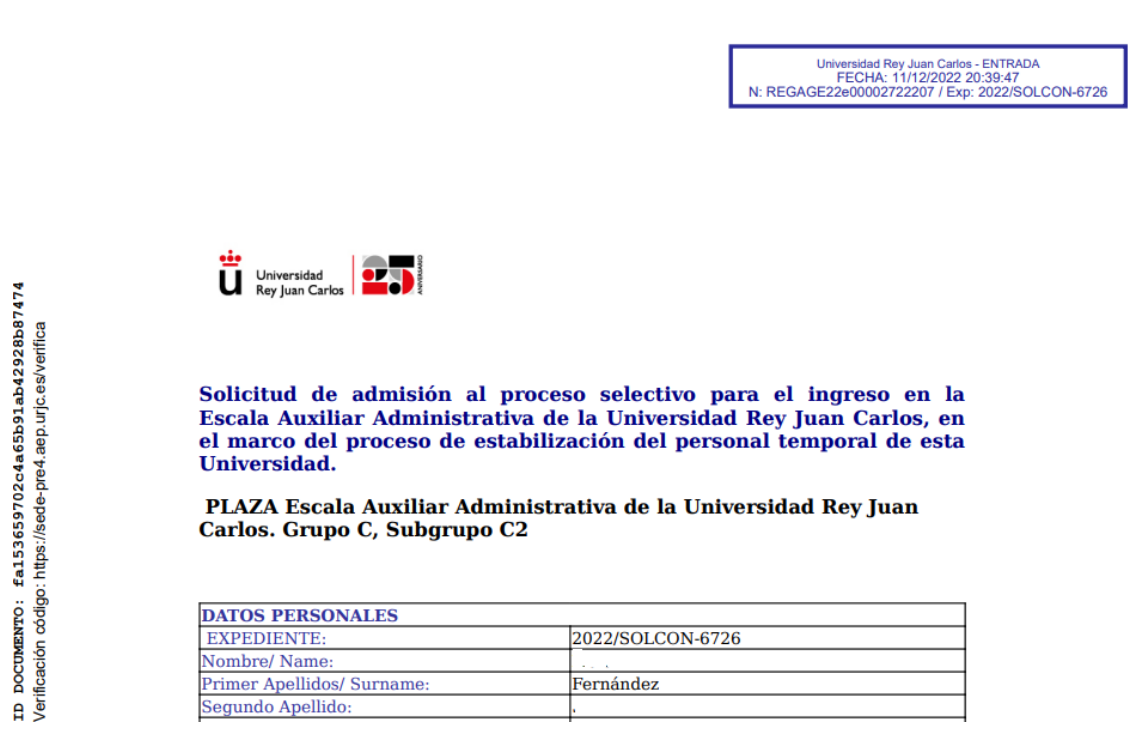

En su carpeta ciudadana le aparecerá todos los datos relativos a su expediente SOLCON.

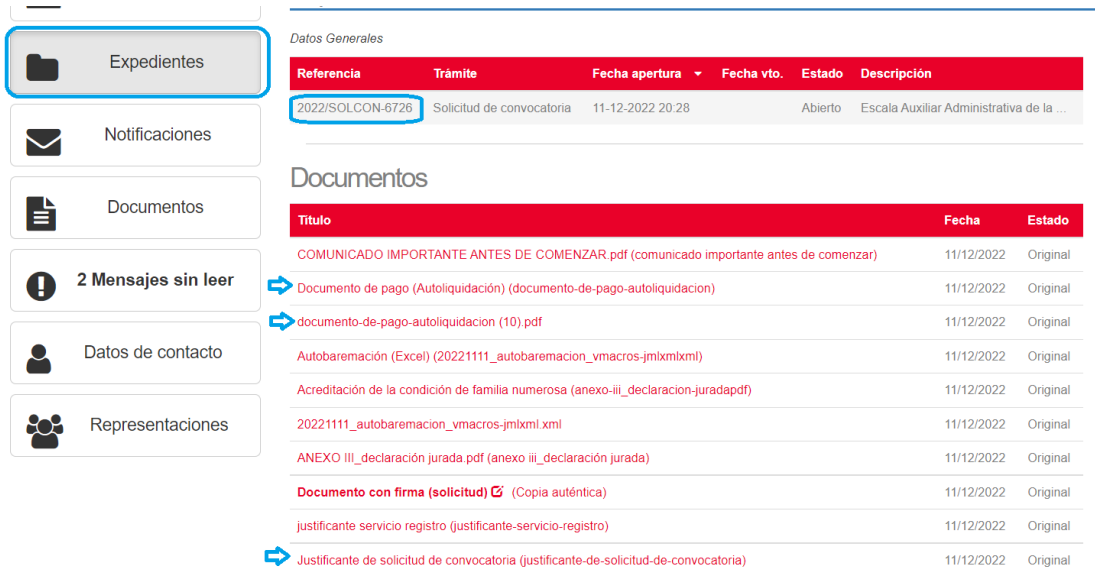

Si tuviera algún problema revise y elimine las cookies de su navegador.